# **Quick Start:**

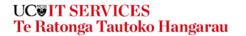

## Setting up Multi-Factor Authentication

Multi-factor Authentication (MFA) protects us from scams and hackers by requiring a second form of verification when you log in with your password.

#### You will need:

- Your Apple or Android mobile device
- Your computer
- A good internet connection
- Your work email address and password.

### To get started:

You will need to have an authenticator app downloaded on your phone. If you haven't already, see our **Installing** an Authenticator App guide.

#### If you need more help:

Contact the ITS Service desk or phone **03 369 5000** or **0508 824 843**.

### On your computer:

- 1. Go to <a href="https://aka.ms/MFASetup">https://aka.ms/MFASetup</a>.
- Choose your preferred authentication method and enter your phone number.
- Select Set up Authenticator app.

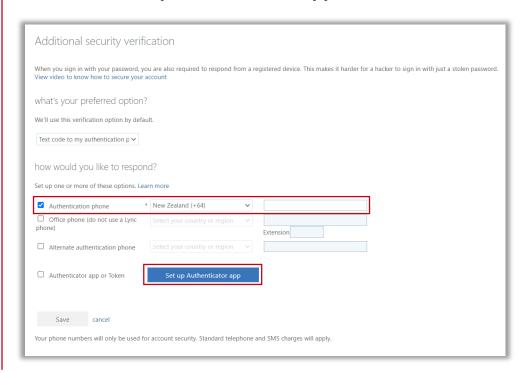

# **Quick Start:**

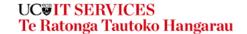

## Setting up Multi-Factor Authentication

### On your computer:

4. A QR code will appear for your mobile configuration.

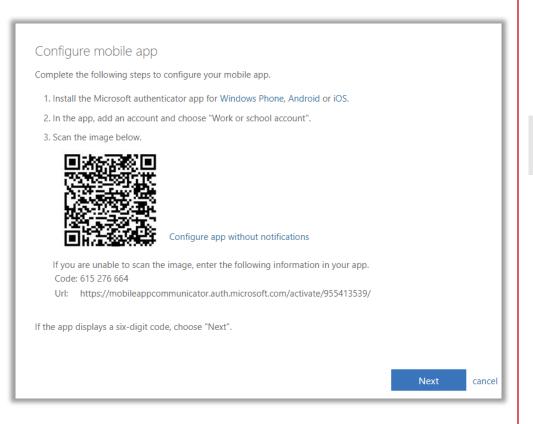

### On your phone

- 5. Open your Authenticator app.
- Select Add work or school account and click Next.
- Use the camera on your phone to scan the QR code.

If you can't use your phone camera, enter the Code and URL below the QR code manually into your phone.

 You will see a Verifying app message on your computer, and will need to check your phone for a notification.

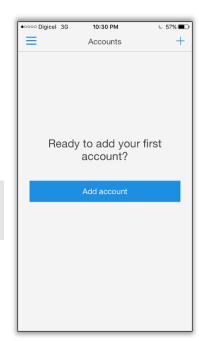

- 9. Select **Approve** on your phone.
- 10. On your computer, you will see 'Authenticator app' and your phone's name.

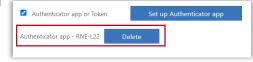

11. Select **Save** before closing the browser window.